# *Методическое рекомендации по работе с графическим редактором Tux Paint.*

Составители: Нечаева Роксана, Максимова Евгения под руководством Бекетовой О.А. учителя информатики

Обучение работе с графическими редакторами – одна из основополагающих тем в преподавании информационно-компьютерных технологий.

**Tux Paint** – универсальный графический редактор для самых маленьких: авторы позиционируют его как редактор для детей от 3 до 12 лет, но многие возможности его пригодятся и ребятам постарше.

Программа проста в применении, но при этом позволяет эффективно изучить технологии работы с графическими системами.

Графический редактор **Tux Paint** удобен тем, что:

- простой дружественный интерфейс, удобный в зрительном отношении, позволяет с легкостью освоить программу за короткий срок;
- программа имеет солидный набор инструментов позволяющий удовлетворять творческий потенциал учащихся;
- при выборе и использовании инструментов проигрываются забавные звуковые эффекты;
- внизу экрана появляется Тукс пингвин из Linux, чтобы дать советы, подсказки, информацию;
- имеется практически неограниченная возможность расширения содержания программы;
- все функции программы просты и понятны, что даѐт возможность работы в программе детям от 3-х лет.

Применение программы **Tux Paint** на занятиях позволяет творчески раскрыться любому учащемуся (даже не умеющему рисовать), создавать различные красочные рисунки при помощи стандартных инструментов. Безусловно, работа с данной программой повышает интерес к изучению компьютерных технологий.

При использовании данного графического редактора у детей развиваются: воображение, мышление, заинтересованность к работе, цветовосприятие, выстраиваются зрительные образы при проектировании какого-либо рисунка.

#### **ОБЩИЕ СВЕДЕНИЯ О ПРОГРАММЕ TUX PAINT**

**Tux Paint** — свободная программа для рисования, ориентированная на маленьких детей. Изначально была создана для операционной системы Linux, но сейчас доступна и для Microsoft Windows, Apple MacOS X, BeOS и других платформ. Имеет многоязычный интерфейс (в том числе русский, украинский).

При рисовании можно использовать кисти, линии, формы и т. д. Поддерживаются фильтры, типа осветления и затемнения.

В программе есть большая коллекция изображений-шаблонов (все под свободной лицензией) для использования в рисовании.

Эмблемой программы является пингвин Tux — символ Linux, который так же присутствует в названии. Второе составляющее названия — слово Paint **(/peint/,** англ. «рисовать красками») — указывает на принадлежность программы к растровым графическим редакторам.

В версии 0.9.17 добавлена возможность работать со штампами в векторном формате SVG.

В программу также можно добавлять свои раскраски.

Программа имеет широкие возможности для родителей и педагогов:

- Можно отключить звуковые эффекты.
- Можно отключить кнопки "Печать" и "Выход".
- Либо можно ограничить печать не более одного раза в n минут.
- Tux Paint нельзя запускать чаще одного раза в 30 секунд, это сделано для предотвращения случайного запуска множественных копий вследствие нетерпеливых щелчков мышью.
- Допустимо изменять папку, в которой Tux Paint сохраняет файлы. Эту возможность можно использовать, чтобы сохранить рисунки в домашней папке учащегося на сетевом диске, а не локально на каждой рабочей станции.
- Штампы, фоны и кисти хранятся в популярных открытых форматах (PNG, SVG, Ogg Vorbis и пр.), что позволяет родителям и учителям

создавать свой собственный контент для дома и школы, в т.ч. используя бесплатные программы.

- Программа "Tux Paint Config." позволяет родителям, учителям и школьным системным администраторам изменять настройки Tux Paint через простой графический интерфейс. (Программа отделена от Tux Paint для предотвращения доступа детей к настройкам).
- Рабочая область для рисования имеет фиксированный размер, так что пользователю не надо беспокоиться о "пикселях" или "дюймах" при создании нового рисунка.
- Окно программы может быть уменьшено до 640х480, а также может быть развѐрнуто в полноэкранный режим, скрывая "рабочий стол". (По умолчанию установлен режим 800х600, но можно запускать в программу и в окнах большего размера, а также выбирать альбомный или портретный режим).
- Загрузка и сохранение рисунков осуществляются с помощью иконок и не требуют знания структуры файловой системы. Даже не требуются имена файлов.

Tux Paint является бесплатной свободной программой с открытым исходным кодом.

## **ОКНО ГРАФИЧЕСКОГО РЕДАКТОРА TUX PAINT**

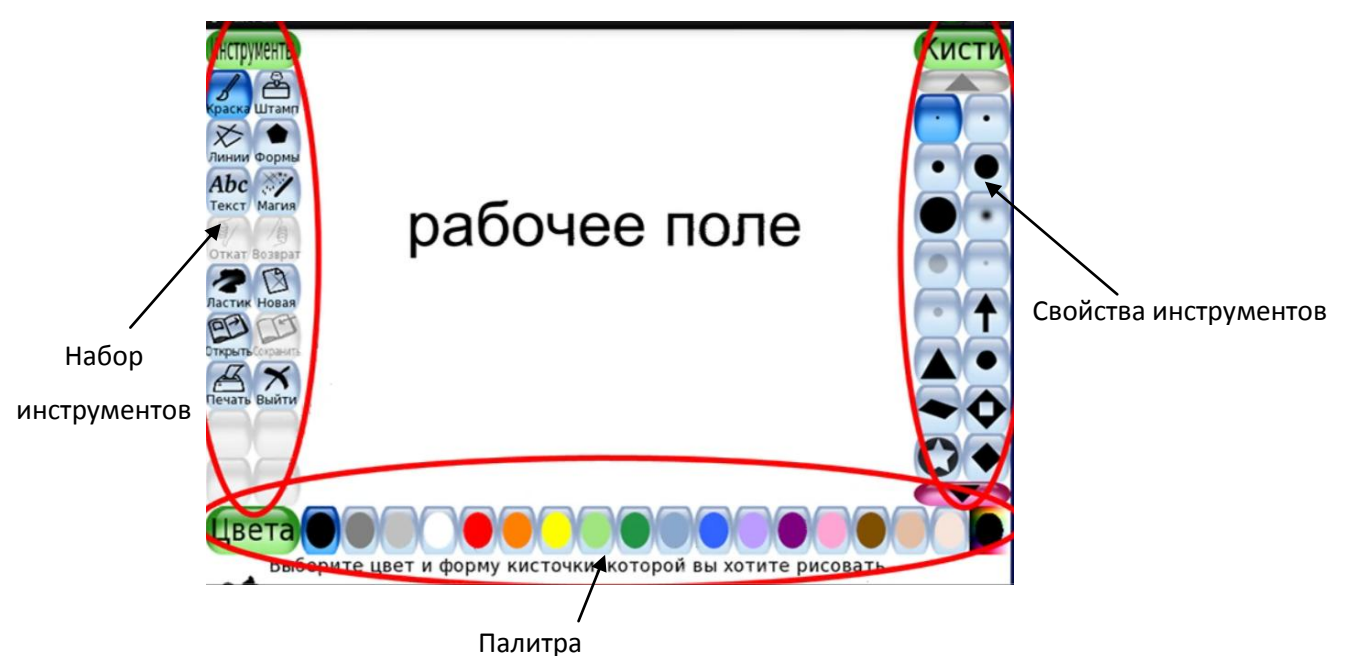

### **Расшифровка набора инструментов редактора**

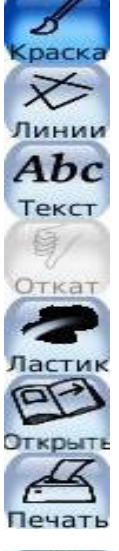

- **рисование краской с помощью КИСТИ**
- **рисование**
- **линии ввод текста**
- **отмена нескольких действий**
	- **стирание**
- **открытие рисунка**
- **печать рисунка рисунка**

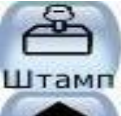

**- вставить готовую картинку из коллекции**

**- вставить в рисунок различные эффекты**

**- рисовать формы или геометрические фигуры**

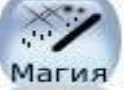

Формы

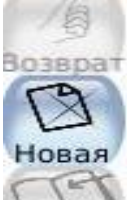

- **создать чистый лист**
- **просмотреть существующие рисунки**

**- повторение нескольких действий**

**- закрыть программу**

#### **Рисование с помощью кисти**

Инструменту "Краска" по умолчанию доступна 51 кисть, они находятся справа на рабочем столе.(см. рис.1.2.)Выбранный цвет можно наносить любой кистью. Форм кистей огромное количество - есть даже такие как крестики, звездочки, сердечки, зверюшки. Кисти с изображением животных и фигуранимированы. Если сделать несколько нажатий, выбрав одну из этих кистей, фигурки зверей будут нарисованы в разных позах.

Можно создавать и добавлять собственные кисти в палитру кистей.

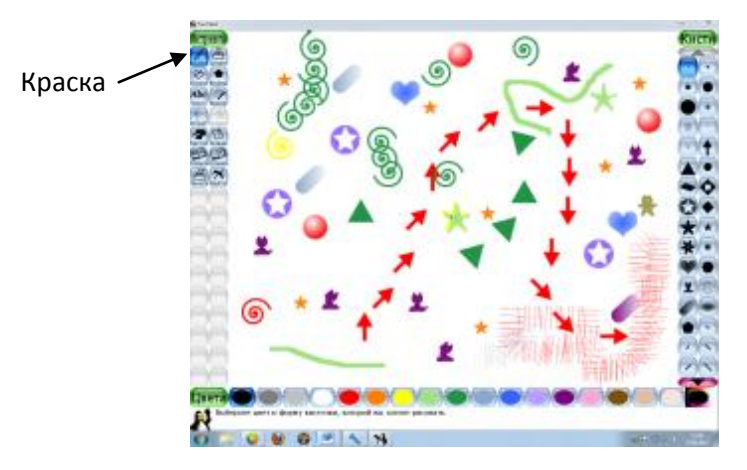

Рис. 1.2. Окно инструмента "Краска"

#### **Рисование с помощью штампов**

В правом подменю отображаются множество разнообразных штампов, выбирать из которых можно с помощью стрелок "Вправо" и "Влево" которые регулируют перемещение между папками содержащими сгруппированные по темам штампы. На рисунок штамп можно поместить в зеркальном отражении (иконки - зеркало и переворот) и регулировать размер этого штампа, выбирая высоту столбика на самом нижнем правом инструменте. Штампы могут сопровождаться звуковыми эффектами.

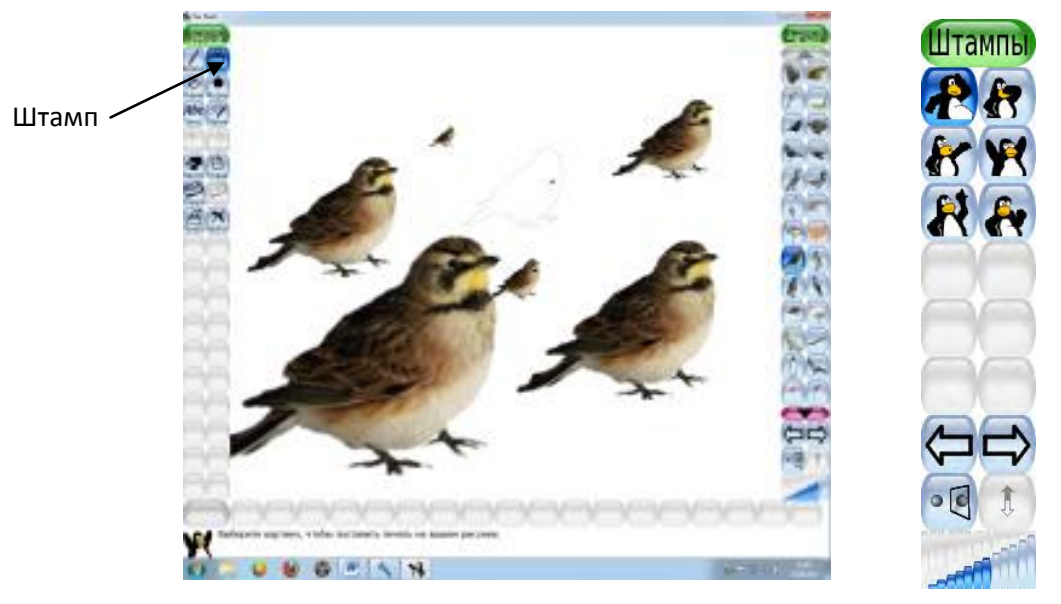

Рис. 1.3. Окно инструмента "Штамп"

### **Рисование с помощью линий**

Рисовать обычно начинают с вычерчивания линии. (см. рис.1.4.) Для рисования линии воспользуемся кнопкой «Линии», расположенной на панели «Инструменты», которая находится на левой стороне рабочего стола. Цвет линии выбираем из панели «Цвета» расположенного внизу. (нажимаем на левую кнопку мыши и продвигаем его в нажатом виде) Форму линии можно менять, нажимая нужную кнопку на панели «Кисти», которая расположена справа. Для рисования кистью воспользуемся инструментом «Краска». Цвет тоже выбираем из панели «Цвета». Кнопки «Кисти» распространяются и на инструмент «Краска». Можно выбрать новый цвет, нажав соответствующие кнопки.

Инструмент "Линии" позволяет наносить на изображение прямые линии. Формы кисти, которыми можно наносить линии такие же, как и при использовании краски.

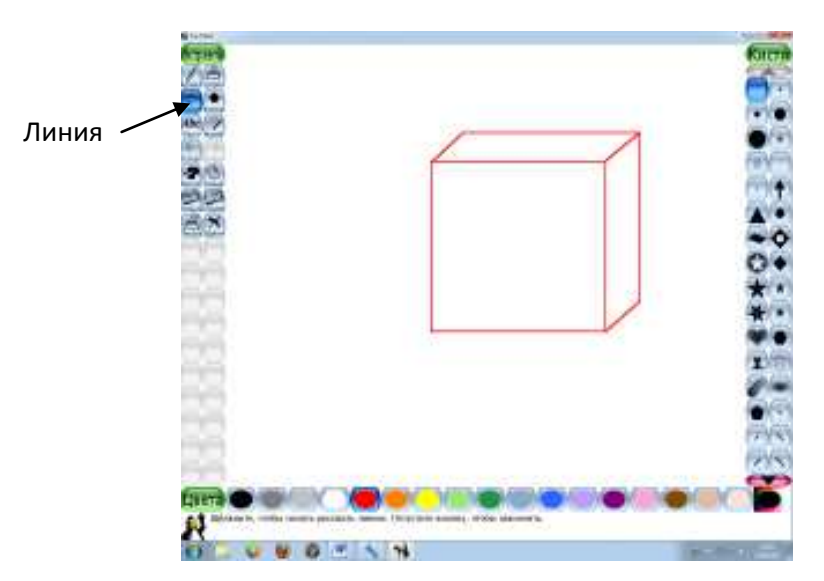

Рис. 1.4. Окно инструмента "Линии"

#### **Рисование с помощью магических приѐмов и эффектов**

С помощью инструмента "Магия" можно нанести на рисунок какое-то изображение и создать эффект. (см. рис.1.4.) К нанесению изображения относится заливка - заполнение выбранным цветом в пределах контура. (Выбираем инструмент "Заполнить")

Используются и другие магические приемы: трава, кирпичи, радуга и искры. Трава добавляется с перспективой - чем выше область экрана, тем дальше. Выбранные кирпичи (бывают покрупнее и помельче) наносятся на изображение, вследствие, появляются прямоугольники одной цветовой тональности. Радугой является та же кисть, только с постоянно изменяющимся цветом. Искры являются самым необходимым предметом магического действия - их можно изобразить самого разного цвета. Готовые изображения обращаются в негатив, затемняются отдельные части картинки и размазываются пальцем, добавляются капли. Кнопки, расположенные справа, дают возможность творить чудеса с рисунком.

Эффекты возникают вследствие размывания и сбивания фокуса изображения. Пятна - схожий с размыванием, но более выраженный эффект.

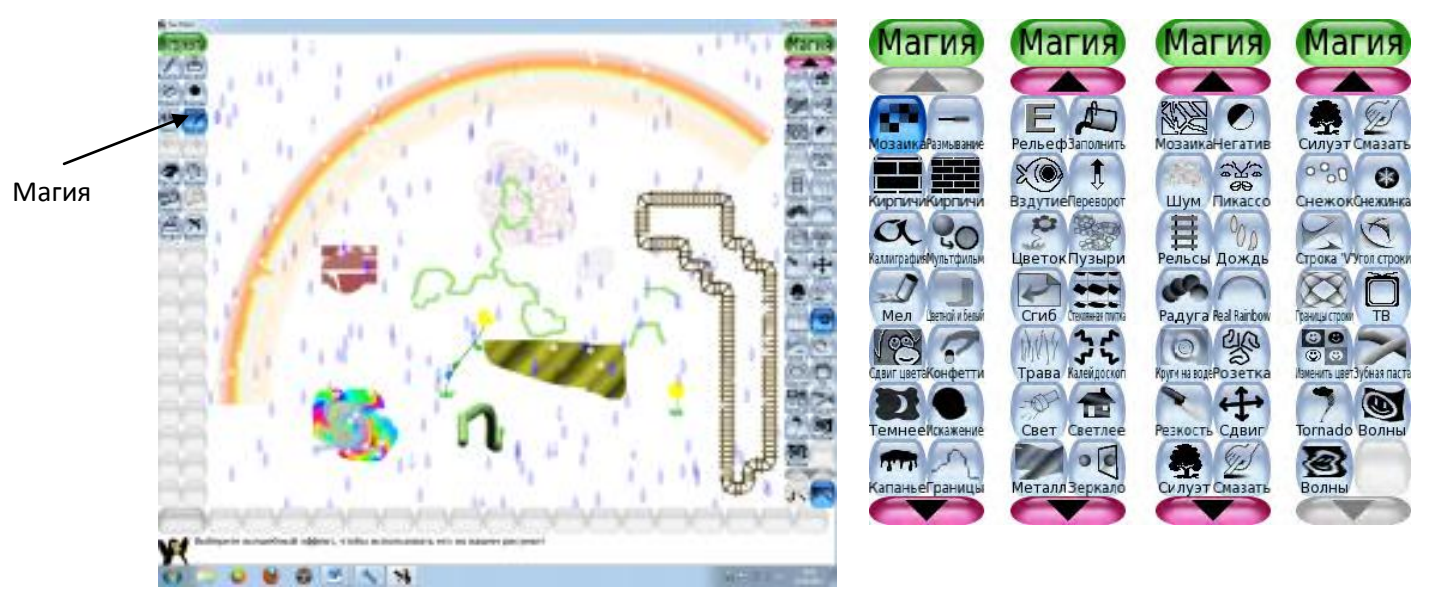

Рис. 1.4. Окно инструмента "Магия"

### Возможности инструмента "Магия":

- Мозаика делает часть рисунка мозаичной
- Размывание двигайте мышью, чтобы размыть часть рисунка
- Кирпичи рисует реалистичные, большие или малые, кирпичи
- Каллиграфия сглаживает штрих, изменяя его толщину в зависимости от скорости движения кисти
- Мультфильм заставляет часть рисунка выглядеть как "мультяшная" картинка
- Мел "превращает" часть картинки в рисунок мелом
- Конфетти разбрасывает конфетти по вашему рисунку
- Темнее затемняет часть рисунка
- Искажение лёгкое искажение картинки под кистью
- Капанье заставляет краски на холсте "стекать" каплями
- Рельеф придаёт рисунку тени и подсветку
- Заполнить заливает пространство выбранным цветом
- Переворот вертикальный переворот рисунка
- Цветок рисует цветы с изогнутым стеблем  $\bullet$
- Пузыри двигайте мышью, чтобы нарисовать мыльные пузыри
- Стеклянная плитка посмотри на свой рисунок сквозь стеклянную ПЛИТКУ
- Трава рисует реалистичные пучки травы разного размера
- Шестиугольная мозаика создаѐт шаблон из шестиугольников (Ожидается)
- Калейдоскоп рисование симметричными кистями
- Свет рисует лучи света
- Светлее осветляет часть рисунка
- Металл рисует "металлическими" красками
- Зеркало горизонтальный переворот рисунка
- Мозаика превращает ваш рисунок в цветную мозаику
- Негатив инвертирует цвета на части рисунка
- Шум добавляет случайный шум на ваш рисунок
- Дождь добавляет дождевые капли на ваш рисунок
- Радуга позволяет делать мазки всеми цветами радуги
- Круги на воде покрывает рисунок круговыми волнами
- Сдвиг сдвиг всего рисунка
- Силуэт превращает часть вашего рисунка в силуэт
- Смазать размазывает цвета, как если бы провели пальцем по влажной

### краске

- Снежные хлопья покрывает ваш рисунок снежными хлопьями
- Квадратная мозаика создаѐт шаблон из квадратов (Ожидается)
- ТВ делает ваш рисунок выглядящим как в телевизоре
- Изменить цвет заменяет цвет на части рисунка
- Зубная паста рисуйте разноцветным гелем
- Торнадо добавьте воронку торнадо на ваш рисунок
- Рябь раскачивает ваш рисунок вверх и вниз
- Волны раскачивает ваш рисунок из стороны в сторону

 Можно создавать новые "магические" инструменты с помощью встроенного интерфейса!

### **Рисование с помощью геометрических фигур**

Набор геометрических фигур создаѐтся инструментом "Формы" (см. рис.1.5.), каждая из которых может быть нанесена на рисунок как контур, либо с заполнением. Перед тем как геометрическая фигура окончательно отпечатается на изображение, ее можно повернуть.

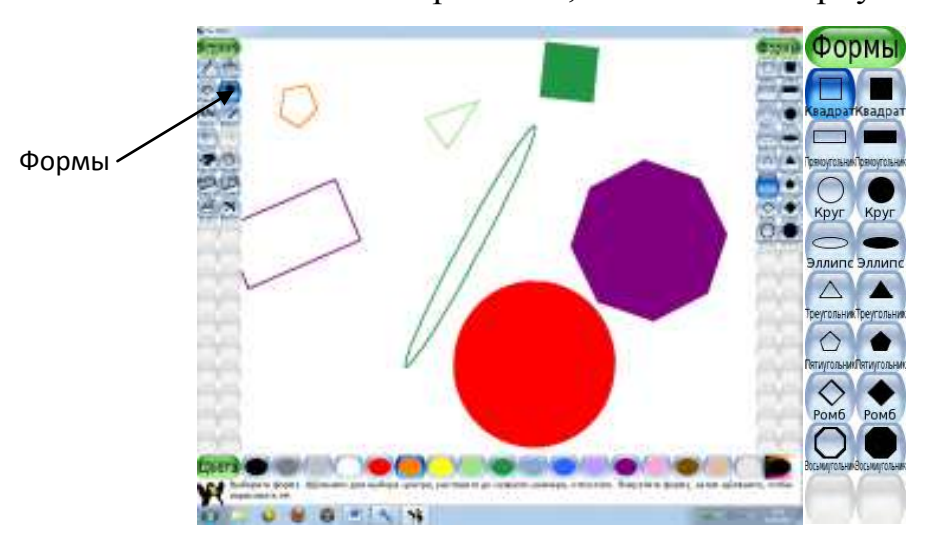

Рис. 1.5. Окно инструмента "Формы"

### **Размещение текста**

Для добавления текста используют кнопку «Текст». С правой стороны размещены доступные шрифты. (см. рис.1.6.)Шрифт и его величину меняют кнопкой из панели «Буквы». Воспользовавшись иконками, расположенными ниже, можно выбрать жирный шрифт или курсив, а также изменить его размер.

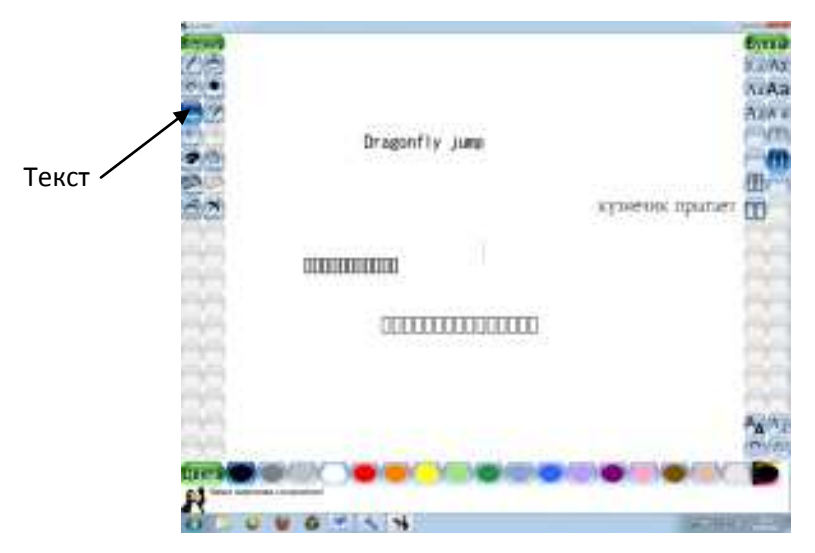

Рис. 1.6. Окно инструмента "Текст"

### **Частичное или полное удаление рисунка**

Не понравившийся рисунок можно частично или полностью удалить используя инструмент "Ластик ". (см. рис. 1.7.) Размер ластика предлагается выбрать из шести квадратных и шести круглых ластиков разного размера.

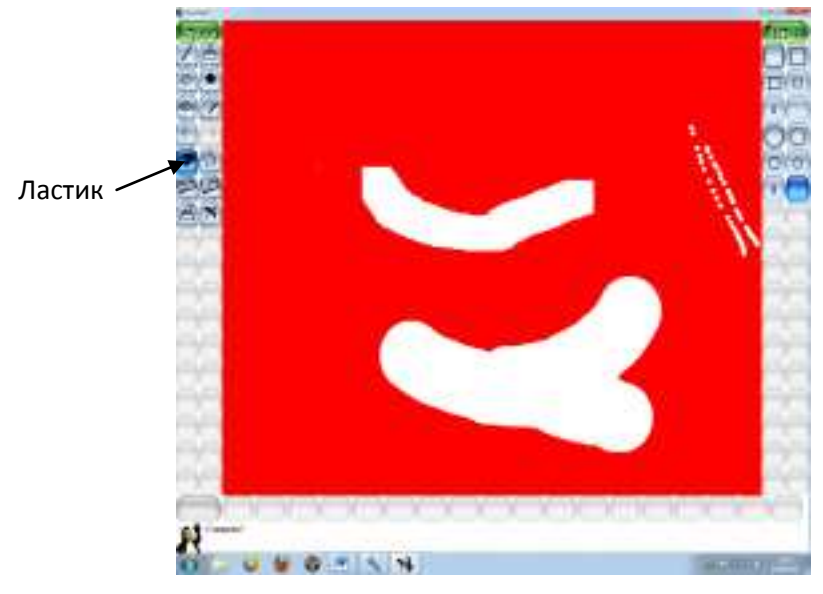

Рис. 1.7. Окно инструмента "Ластик "

# **2.1.8. Инструмент "Откат"**

Для того чтобы вернуться к предыдущему результату, можно использовать функцию "Откат". (см. рис 1.8)

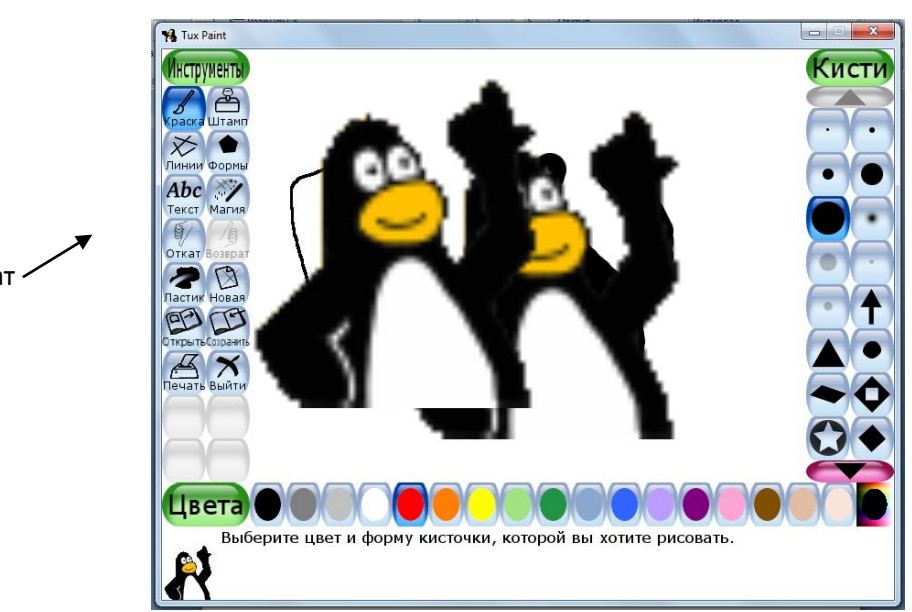

Рис. 1.8. Окно инструмента "Откат "

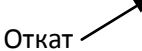

# МЕТОДИЧЕСКИЕ РЕКОМЕНДАЦИИ ДЛЯ ПРОВЕДЕНИЯ ЗАНЯТИЙ

Предложенная практических работ собой система представляет заданий, выполняя которые учащиеся последовательно совокупность осваивают возможности графического редактора Tux Paint. Цель каждой из практических работ - изучение возможностей определенных инструментов графического редактора.

# «Работа в графическом редакторе Tux Paint» Практическая работа № 1

Тема: Знакомство с графическим редактором. Создание, сохранение, печать изображения

- 1. Запустите графический редактор *Тих Paint*, находящийся в группе программ Графика, разверните его окно.
- 2. Рассмотрите окно редактора, найдите в нём рабочее поле 1, строку инструментов -2, кисти - 3, цвета -4.

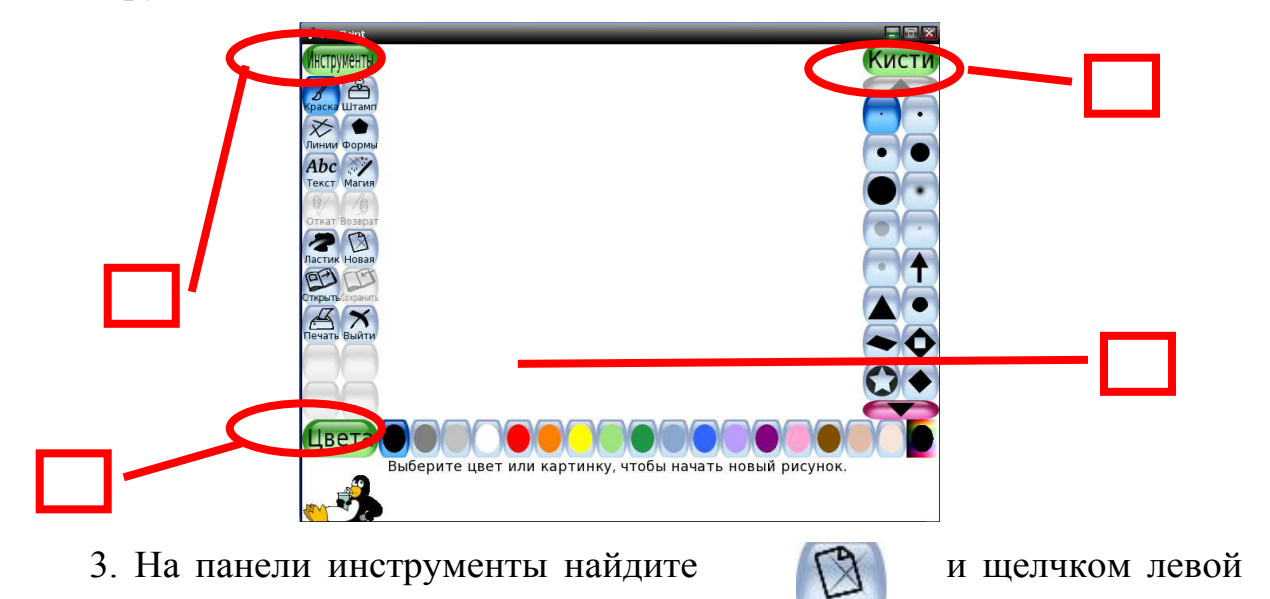

4. С помощью кнопок Вниз, Вверх - 1 посмотрите, какие фоны предлагает данный графический редактор.

кнопкой мыши создайте новый файл.

 $h$ aank

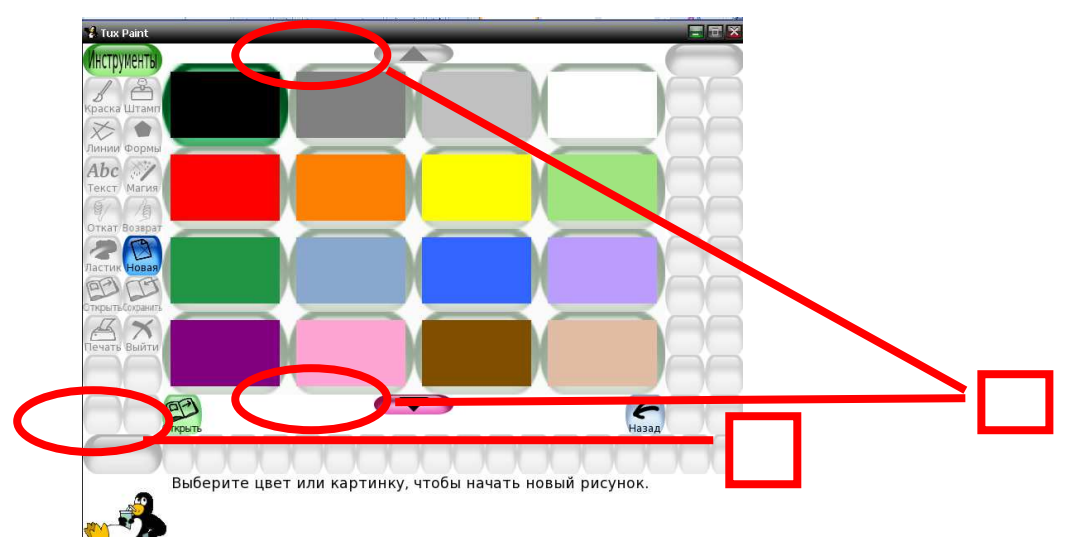

5. Выберите фон для своего изображения и нажмите кнопку *Открыть* – 2 в левом нижнем углу экрана.

6. Опробуйте инструмент *Краска.* Нарисуйте несколько линий, используя кисти различных форм и размеров.

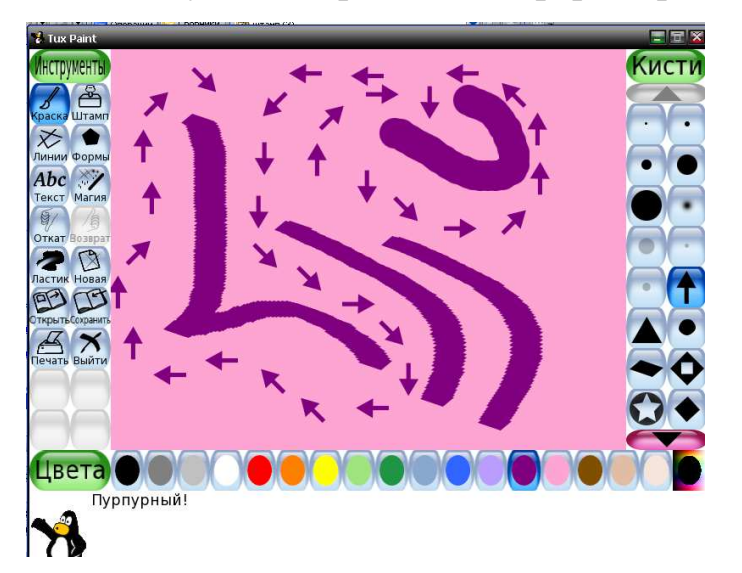

7.Нажмите на кнопку *Печать* на панели инструментов.

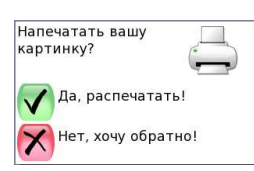

l,

При нажатии на кнопку  $\left|\mathbf{V}\right|$  Да, распечатать! произойдет печать вашего рисунка.

8. Завершите работу с программой, щѐлкнув на кнопке *Выйти* на строке инструменты. На экране появится диалоговое окно:

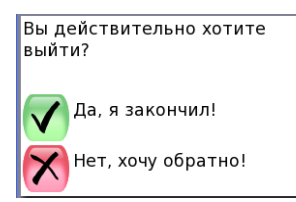

Если подтвердите, что вы закончили свою работу, то появится окно с запросом о сохранении изменений в файле:

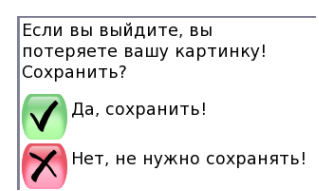

При нажатии одной из этих кнопок вы либо сохраняете свой рисунок,

либо отказываетесь от сохранения.

9. Сохраните свое изображение  $\boldsymbol{M}$ покажите результат работы преподавателю.

### «Работа в графическом редакторе Tux Paint»

### Практическая работа № 2

### Тема: Инструменты Краска, Штамп, Линии

 $3a\partial a$ ние 1

1. Запустите графический редактор *Тих Paint*, находящийся в группе программ Графика, разверните его окно.

2. На панели инструменты найдите Новая, выберите Фон  $\mathbf{M}$ создайте новый файл.

3. Щелчком левой кнопкой мыши на строке инструменты выберите Краска

4. На панели Цвета выберите цвет.

5. Нарисуйте несколько линий, используя кисти различных форм и размеров.

Кисти DC<br>DC

*Задание 2*

1. Далее на панели инструментов левой кнопкой мыши выберите инструмент *Штамп.*

2. Обратите внимание, какие *Штампы* есть в программе.

3. Выберите один из понравившихся штампов

4. С помощью кнопки попробуйте развернуть штамп.

5. С помощью кнопки **верения штамп** можно сделать больше

или меньше.

### *Задание 3*

1. На панели инструментов выберите инструмент Линии.

2. На панели *Цвета* выберите цвет.

3. Нарисуйте несколько линий, используя кисти различных форм и размеров. Для этого установите указатель в нужное место рабочей области и перетаскивайте его так, как считаете нужным. Отпустите кнопку, чтобы закончить.

4. Завершите работу с программой, щѐлкнув на закрывающей кнопке в строке *Инструменты*.

*Творческое задание.* 

Нарисуйте рисунок с помощью изученных инструментов на выбор:

«Пешеходный переход»

«Звездное небо»

«Моя мечта»

Сохраните свое изображение и покажите результат работы преподавателю.

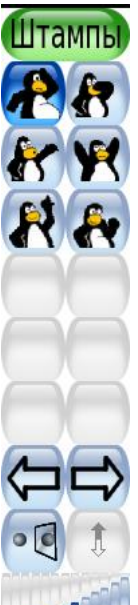

# **«Работа в графическом редакторе Tux Paint» Практическая работа № 3**

*Тема: Инструменты Текст, Форма, Ластик, Откат, Возврат Задание 1*

1. Запустите графический редактор *Tux Раint*, находящийся в группе программ *Графика,* разверните его окно.

2. На панели инструменты найдите *Новая,* выберите *Фон* и создайте новый файл. **bykBb** 

3. Щелчком левой кнопкой мыши на строке инструменты выберите *Текст*

4. На панели *Цвета* выберите цвет.

5. На панели Буквы выберите стиль текста.

6. Поставьте курсор в нужное место экрана и вводите буквы с клавиатуры. Пока вы не нажали кнопку Enter, вы можете изменять  $\downarrow\downarrow$  стиль текста,  $\downarrow\downarrow$ его меньше или больше.

## *Задание 2*

1. Далее на панели инструментов левой кнопкой мыши выберите инструмент *Форма.*

2. Обратите внимание, какие *Формы* есть в программе.

3. Выберите одну из понравившихся форм. Щелкните для выбора центра, растяните до нужного размера, отпустите. Покрутите форму, затем щелкните, чтобы нарисовать ее

*Задание 3*

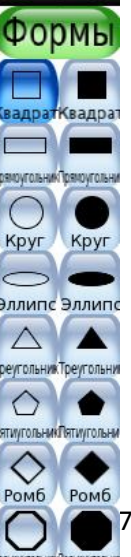

Aa Aa

Aa

1. На панели инструментов выберите инструмент *Ластик*.

2. Обратите внимание на форму ластиков.

3. Найдите на панели инструментов кнопки Откат и Возврат

4.Попробуйте поработать с этими кнопками.

Завершите работу с программой, щѐлкнув на закрывающей кнопке в строке *Инструменты*.

*Творческое задание.* 

Нарисуйте рисунок с помощью изученных инструментов на выбор:

«Открытка к 8 Марта»

«Снеговик»

«Вид из моего окна»

Сохраните свое изображение и покажите результат работы преподавателю.

# **«Работа в графическом редакторе Tux Paint» Практическая работа № 4**

*Тема: Инструмент Магия*

*Задание 1*

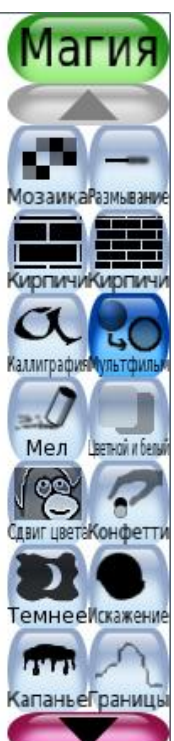

1. Запустите графический редактор *Tux Раint*, находящийся в группе программ *Графика,*  разверните его окно.

2. На панели инструменты найдите *Новая,*  выберите *Фон* и создайте новый файл.

3. Щелчком левой кнопкой мыши на строке инструменты выберите *Магия*

4. На панели *Цвета* выберите цвет.

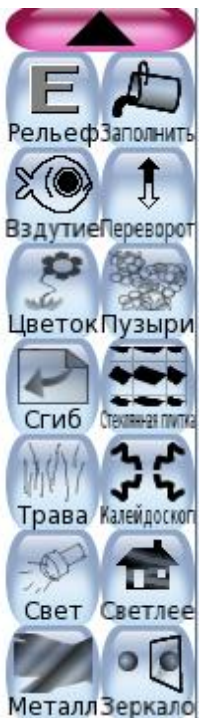

5. Как только вы нажмете на значок, справа появятся разнообразные функции и возможности *Магии.* 

6. Попробуйте использовать инструменты *Магии*

### *Творческое задание.*

Нарисуйте рисунок с помощью изученных инструментов на выбор:

«Мой дом»

«Лесная полянка»

«Морское дно»

«Насекомые»

Сохраните свое изображение и покажите результат работы преподавателю.

# **«Работа в графическом редакторе Tux Paint» Практическая работа № 5**

*Тема: Создание слайд-шоу «Что нам стоит дом построить!»*

1. Запустите графический редактор *Tux Раint*, находящийся в группе программ *Графика,* разверните его окно.

2. На панели инструменты найдите *Новая,* выберите *Фон* и создайте новый файл.

3. Нарисуйте солнце (Цвет – желтый, инструмент Форма, закрашенный круг)

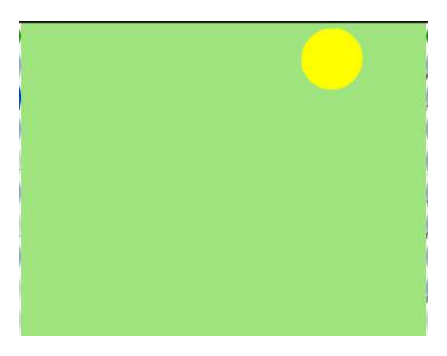

4. Сохраните файл (кнопка Сохранить)

Каждый новый рисунок сохраняем в новый файл

5. Нарисуйте лучи (цвет – желтый, инструмент –Линии)

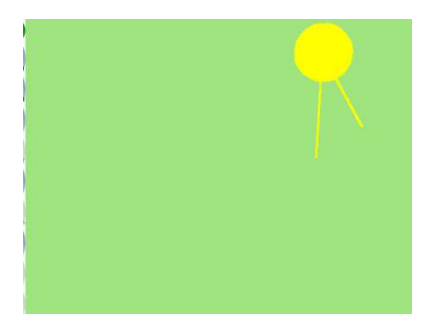

6. Нарисуйте еще лучи (цвет – желтый, инструмент –Линии)

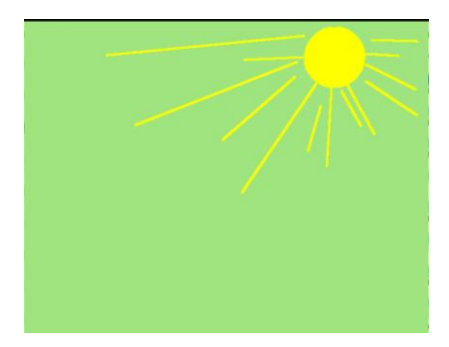

7. Нарисуйте фундамент дома (Магия-кирпичи)

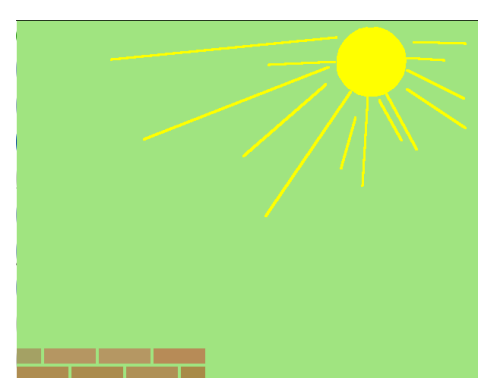

8. Нарисуйте еще ряд кирпичей (Магия-кирпичи)

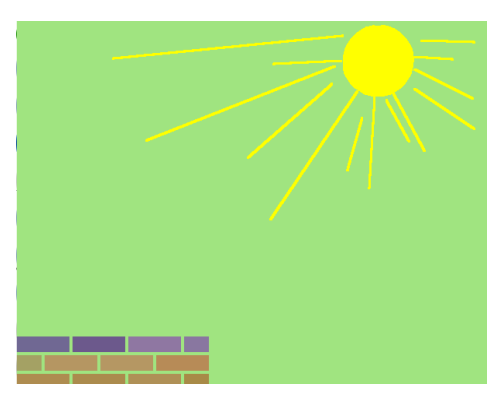

9. Нарисуйте часть стены с окном (Магия-кирпичи)

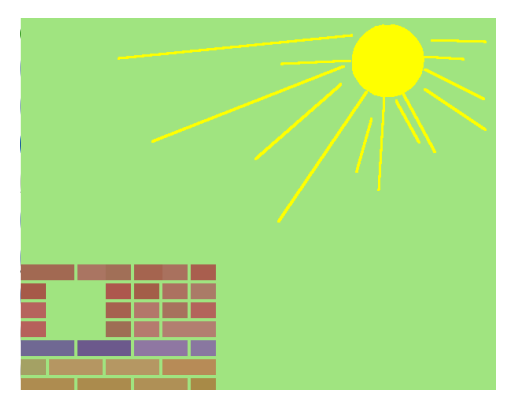

10.Нарисуйте крышу (инструмент форма, незакрашенный треугольник)

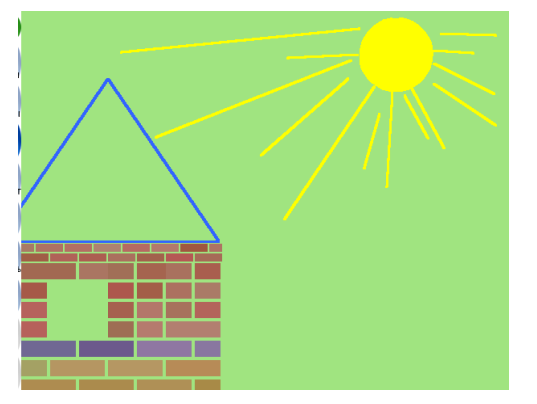

14.Закрасте крышу (магия-заполнить)

С помощью инструмента ластик удалите солнце.

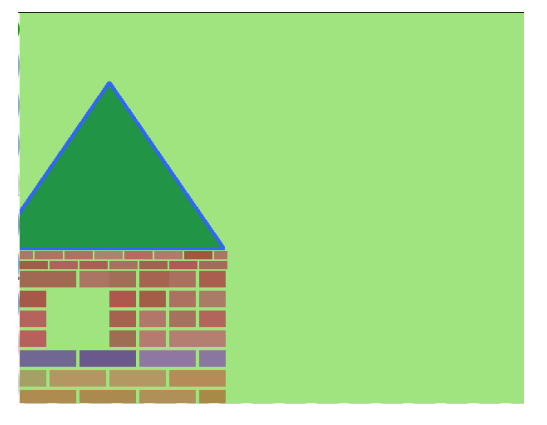

15. Нарисуйте звезды (цвет-желтый, инструмент форма) и луну (инструмент форма, круг), затем инструментом круг удалите часть круга.

С помощью инструмента магия – заполнить меняем цвет фона на черный.

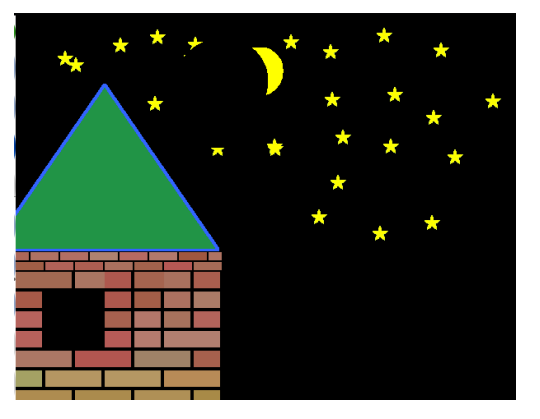

16. Сохраняем и этот файл. Нажимает кнопку Открыть. Выбираем первую картинку (с желтым кругом). Нажимает кнопку Слайды. Выбираем скорость . Нажимаем кнопку Запуск.

Слайд-шоу готово.

*Творческое задание.*  Создайте слайд-шоу на выбор: «Строим дом» «Весна пришла» Сохраните и покажите результат работы преподавателю.

## **Использованные интернет-ресурсы.**

1. http://www.tuxpaint.org/developers / - официальный сайт программы.

2. http://nsportal.ru/shkola/informatika-i-ikt/library/postroenie-risunkovv-graficheskom-redaktore-tux-paint - Построение рисунков в графическом редакторе Tux Paint.

3. http://www.proshkolu.ru/user/oksana1728/folder/116777/ практические работы в графическом редакторе.

# ДОКУМЕНТ ПОДПИСАН<br>ЭЛЕКТРОННОЙ ПОДПИСЬЮ

### СВЕДЕНИЯ О СЕРТИФИКАТЕ ЭП

Сертификат 603332450510203670830559428146817986133868575887

Владелец Просвирякова Ольга Анатольевна

Действителен С 20.04.2021 по 20.04.2022